# **Créer un groupe de contacts (Gmail) avec les données d'un fichier Excell**

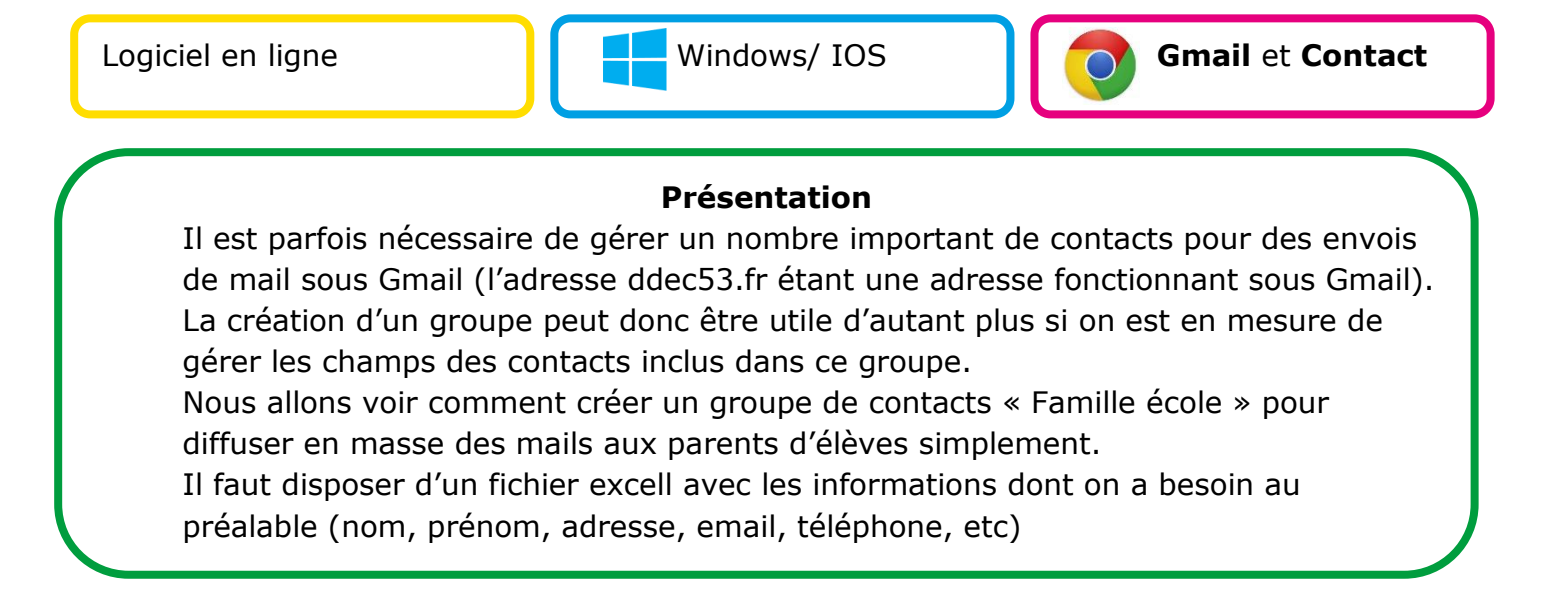

## **1 Créer un contact type et l'exporter**

La première opération consiste à créer un contact type « Famille école ». 1. Cliquez sur « **Applications Google** » puis sur **Contacts**

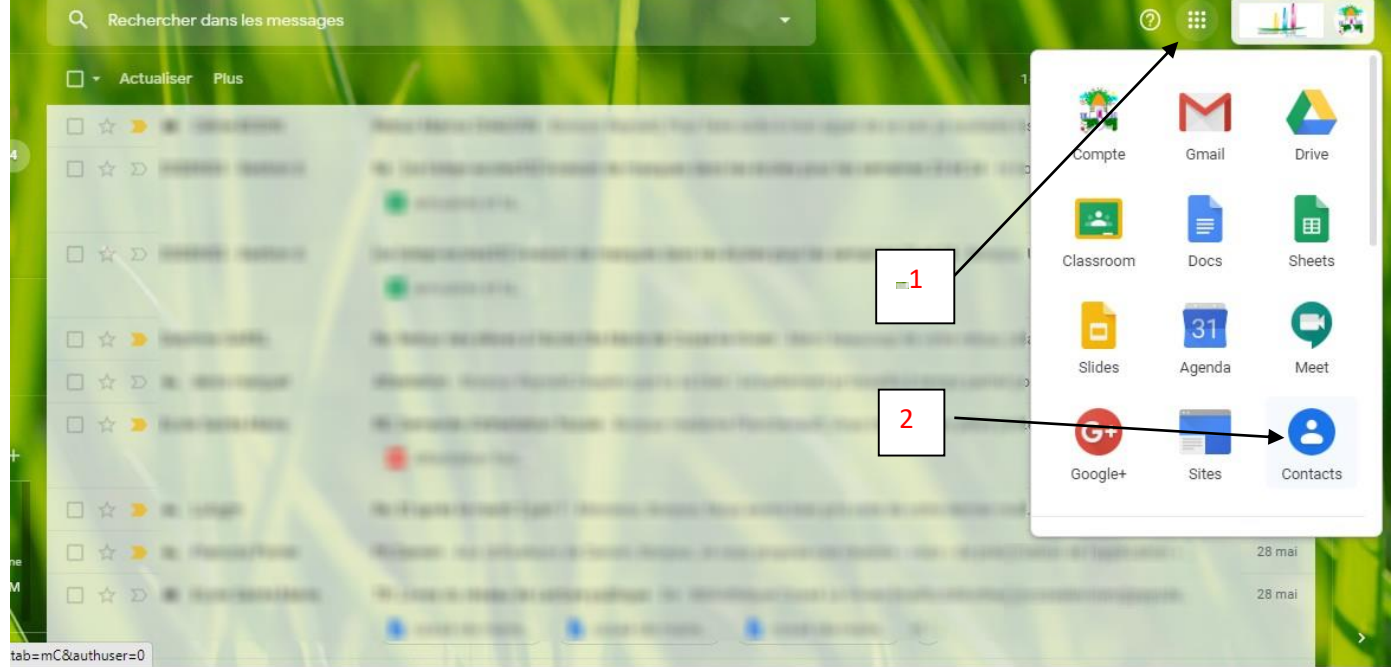

2. Puis choisir « Créer un contact » et non pas « créer plusieurs contacts » 3. Complétez les champs nom, prénom, email, adresse, etc en fonction de vos besoins et des champs de votre fichier Excell (il est possible d'ajouter un second email en cliquant sur le signe +)

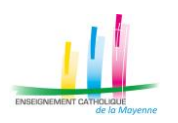

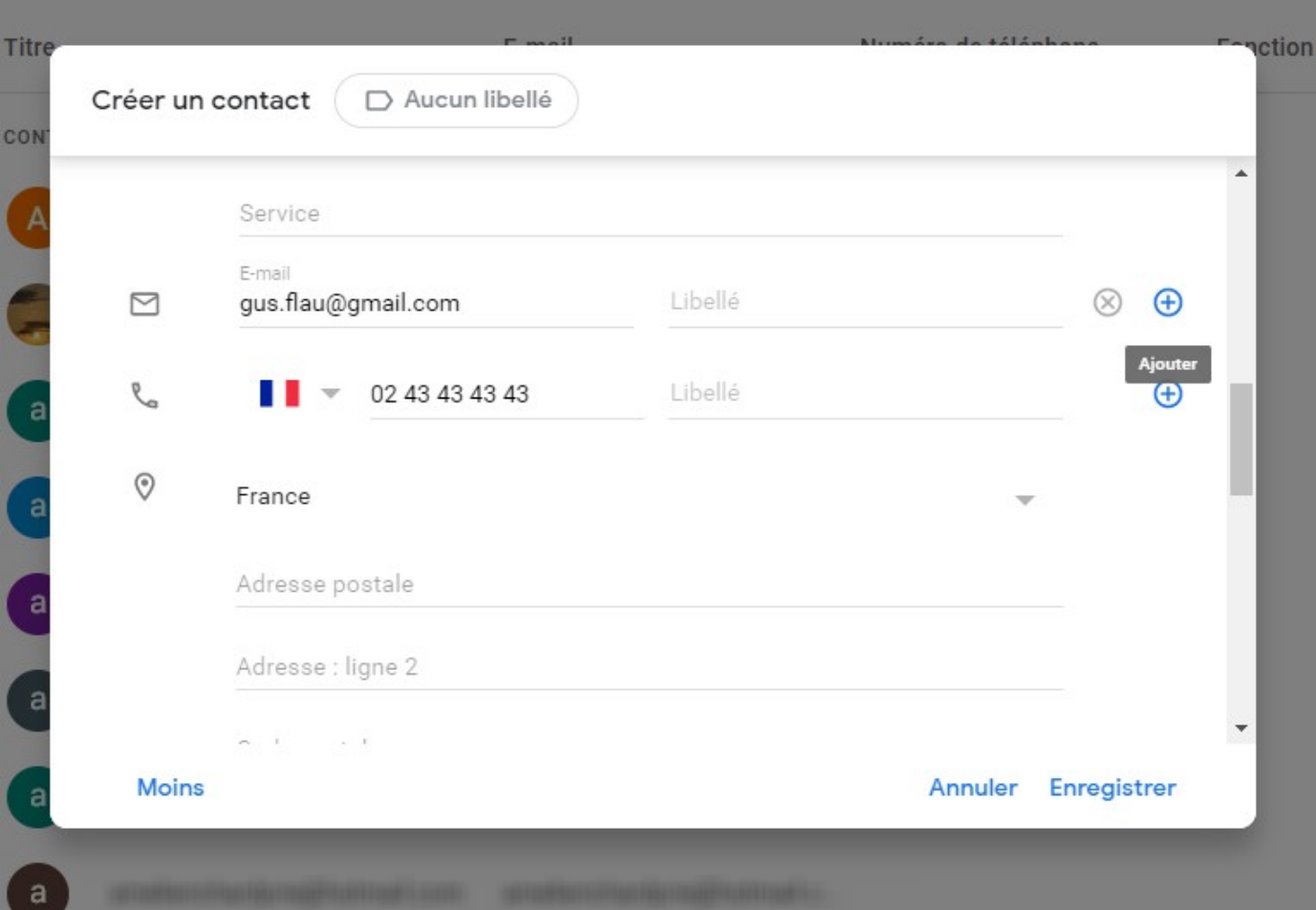

# 4. Enregistrez ce nouveau contact et exportez-le.

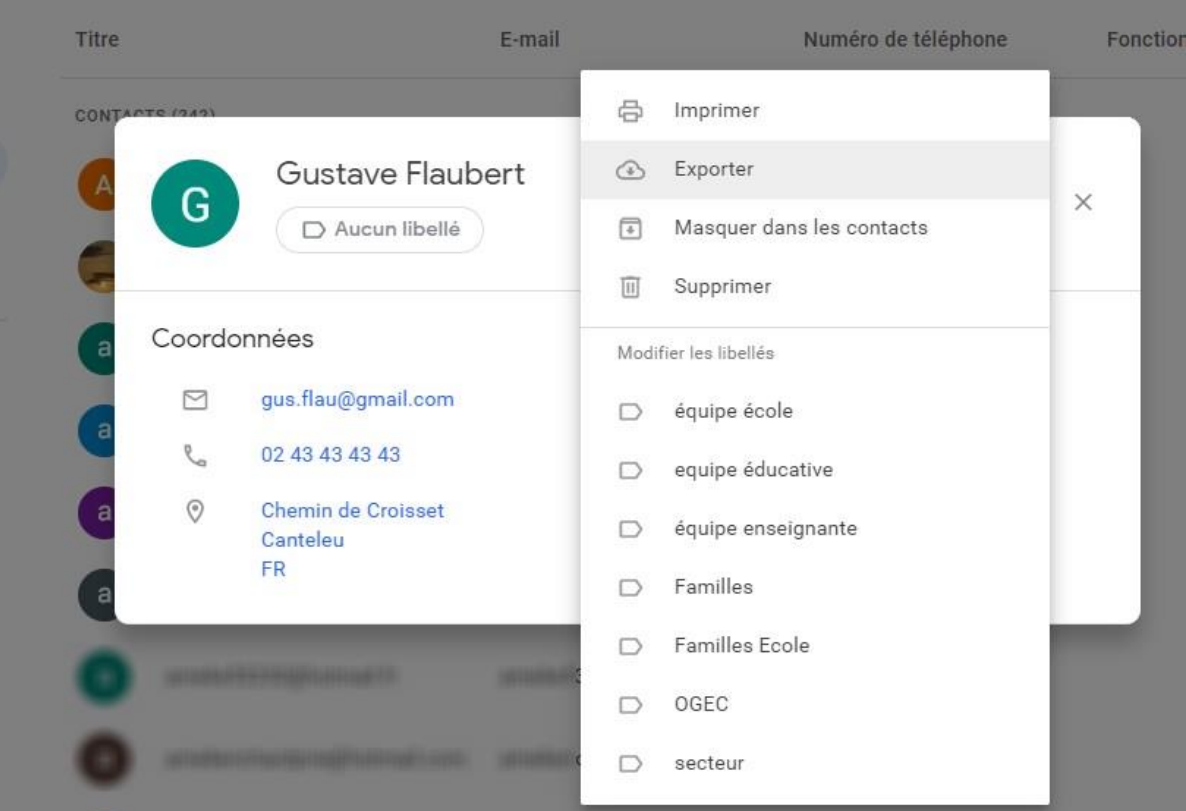

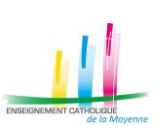

- 5. Choisir **Google CSV** comme format d'exportation
- 6. Enregistrez le localement sur votre ordinateur. Le fichier s'appellera contact.csv

#### **2 Ouvrir le fichier contact.csv avec Google Sheets et le compléter**

- 1. Cliquez de nouveau sur « **Applications Google** » puis sur « **Sheets** » le tableur de la Google Suite.
- 2. Créez un feuille de calcul vide **+** puis allez sur **Fichier Ouvrir Importer** et allez chercher votre fichier/contact.csv avec « sélectionner un fichier sur votre appareil »

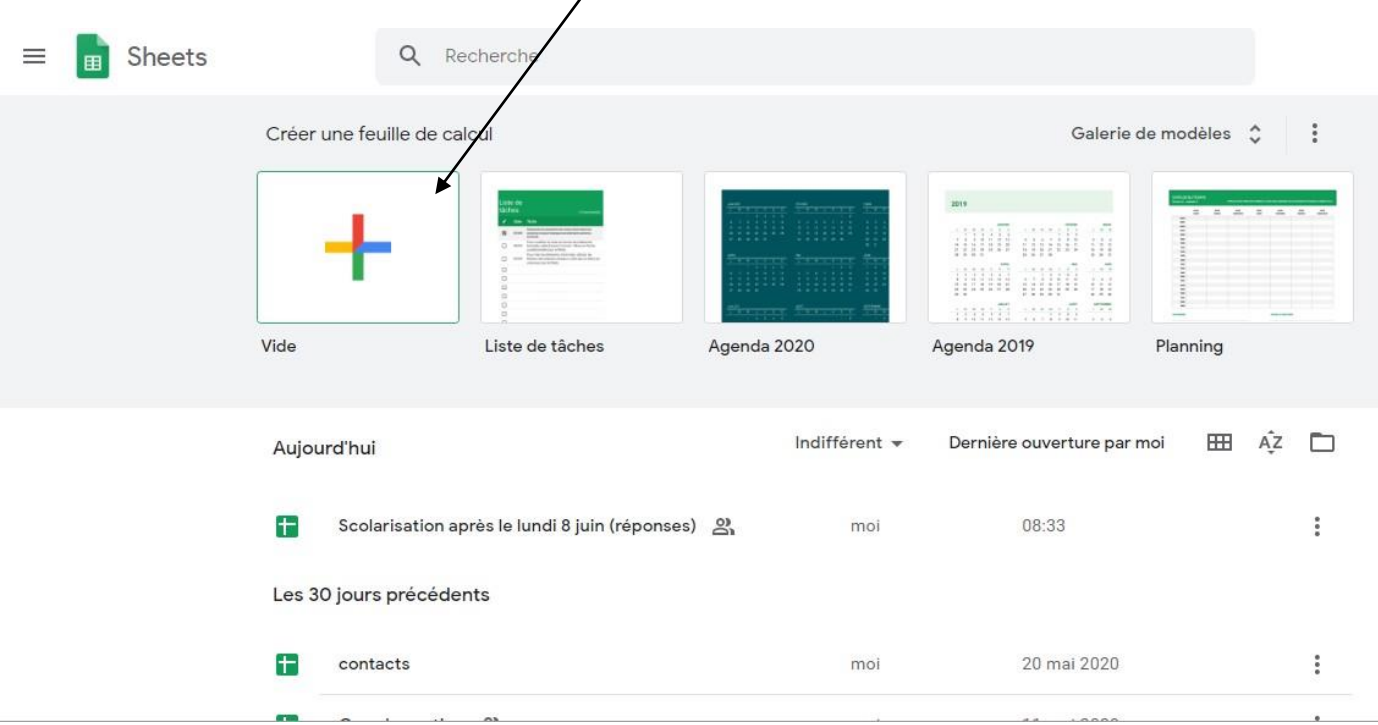

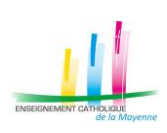

3. Compléter ce fichier contact.csv en ligne en remplissant les champs avec les données dont vous disposez sous excell. Compléter les colonnes par copiercoller avec les données de vos familles.

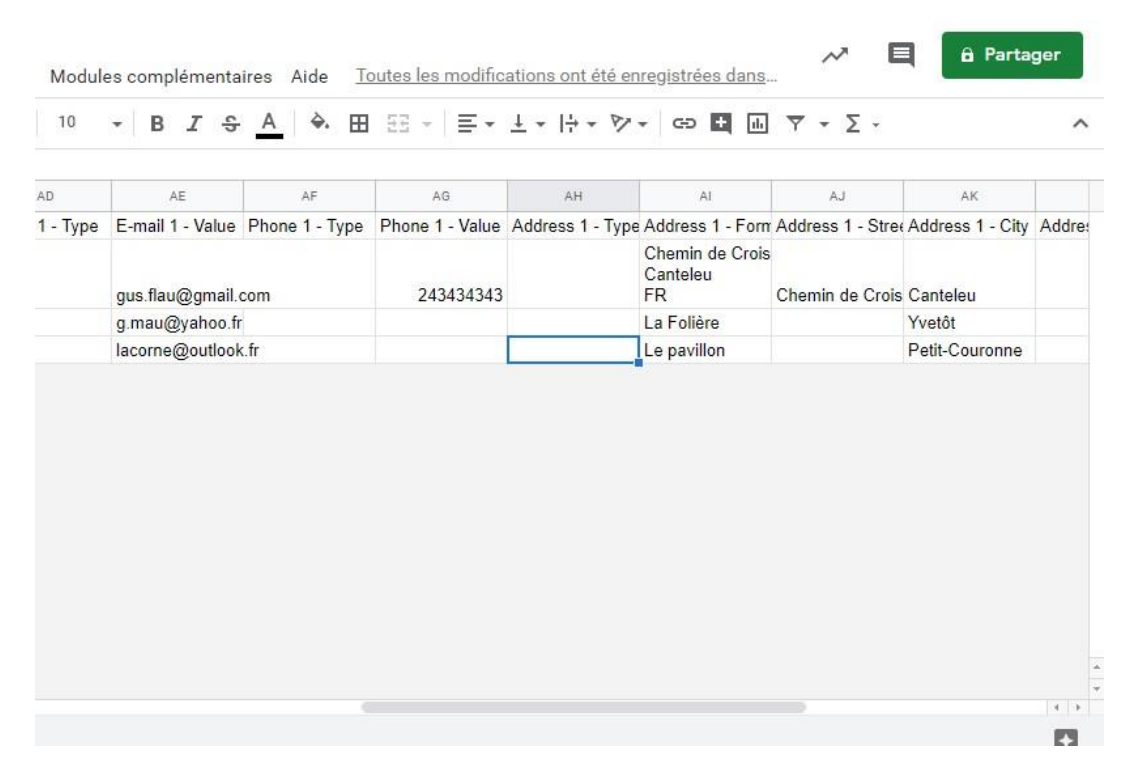

4. Puis de nouveau fichier  $\rightarrow$  Télécharger  $\rightarrow$  csv feuille active (valeurs séparées par des virgules). L'enregistrer localement sur votre ordinateur.

## **3 Revenir dans Contact et importer le nouveau fichier csv**

1. A partir de **Contact,** cliquez sur **Créer un contact** puis sur **Créer plusieurs contacts**

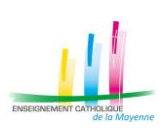

#### 2. Sélectionnez **Importez plutôt des contacts**

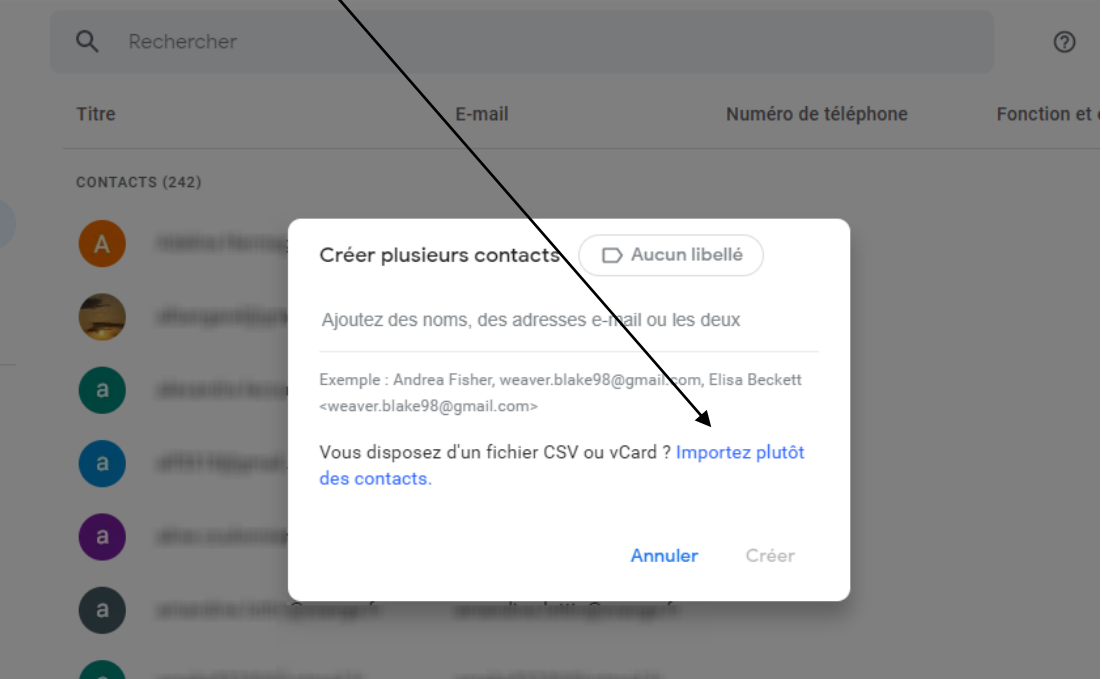

3. Allez chercher votre nouveau fichier contact.csv sur votre ordinateur et **Importez-le** 4. **Et Voilà ! il reste à renommer le groupe comme vous le souhaitez**

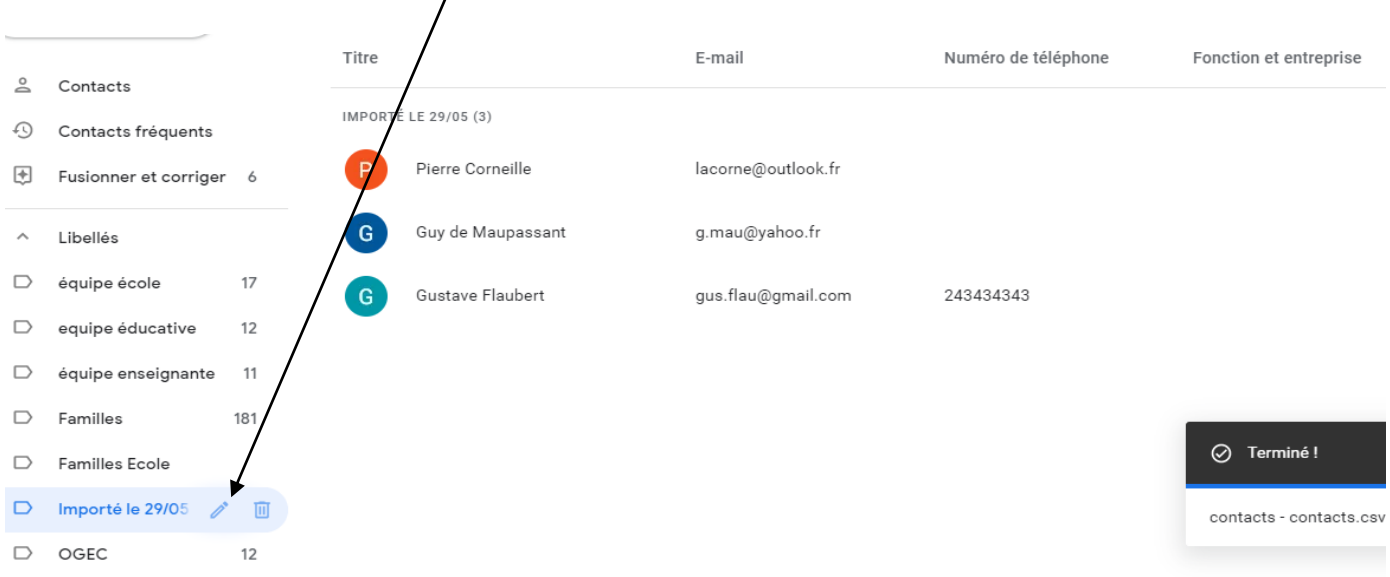

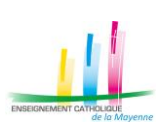